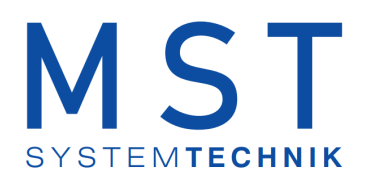

# ProMoS NT Vorlagenobjekte **Standard**

© 2022 MST Systemtechnik AG, Belp

Datum: 18.03.2022 Version: 2.97

# ProMoS VLO-Bibliothek

#### © 2022 MST Systemtechnik AG, Belp

All rights reserved. No parts of this work may be reproduced in any form or by any means - graphic, electronic, or mechanical, including photocopying, recording, taping, or information storage and retrieval systems - without the written permission of the publisher.

Products that are referred to in this document may be either trademarks and/or registered trademarks of the respective owners. The publisher and the author make no claim to these trademarks.

While every precaution has been taken in the preparation of this document, the publisher and the author assume no responsibility for errors or omissions, or for damages resulting from the use of information contained in this document or from the use of programs and source code that may accompany it. In no event shall the publisher and the author be liable for any loss of profit or any other commercial damage caused or alleged to have been caused directly or indirectly by this document.

Printed: März 2022 in Belp, Switzerland

#### Publisher

*MST Systemtechnik AG*

Managing Editor *Christoph Müller*

Technical Engineering *Markus Demarmels Chris Turtschi Jonas Segessemann Philip Arnold Adrian Zürcher*

Team Coordinator *Christoph Müller*

# Inhaltsverzeichnis

# Kapitel 1 Mod\_VEN01 - Ventil mit Modbus

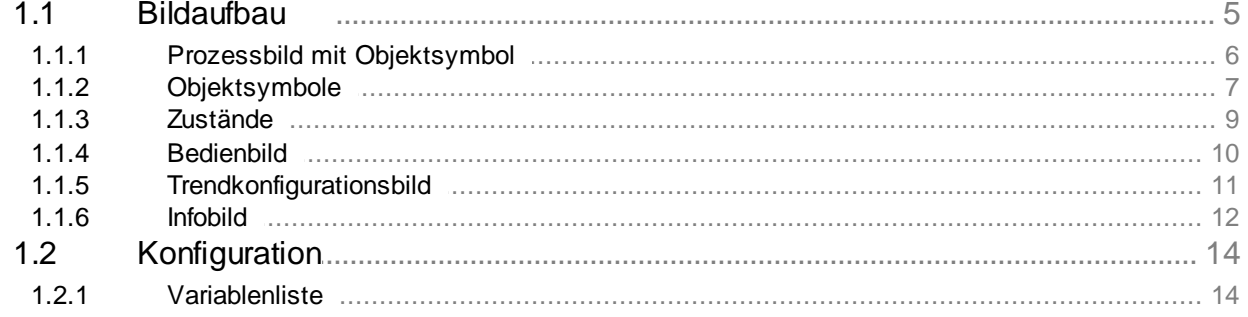

 $\overline{3}$ 

 $\overline{4}$ 

# <span id="page-3-0"></span>**1 Mod\_VEN01 - Ventil mit Modbus**

Diese Dokumentation bezieht sich auf die VLO Version 2.100 des Vorlagenobjekts Ventil mittels Modbus.

Das Vorlagenobjekt wurde mit folgenden Versionen getestet:

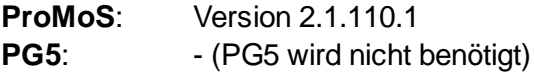

#### *Kurzbeschreibung*

Das Ventil dient dazu ein Ventil, welche mittels dem Modbusprotokoll ins ProMoS eingelesen wurden, zu visualisieren.

#### *Beschreibung der Wirkungsweise und wichtige Variablen*

Die Variable RM\_Ist wird mittel Modbus eingelesen. Mit den Variablen Wert\_offen\_ein kann festgelegt werden ab welchem Prozent das Ventil als offen angezeigt wird und mit der Variabel Wert\_zu\_ein wird festgelegt ab welchem Prozent das Ventil aus zu angezeigt wird.

# <span id="page-4-0"></span>**1.1 Bildaufbau**

Die Abbildung unten zeigt schematisch den Bildaufbau des Ventils mittels Modbusprotokoll (Mod\_VEN01).

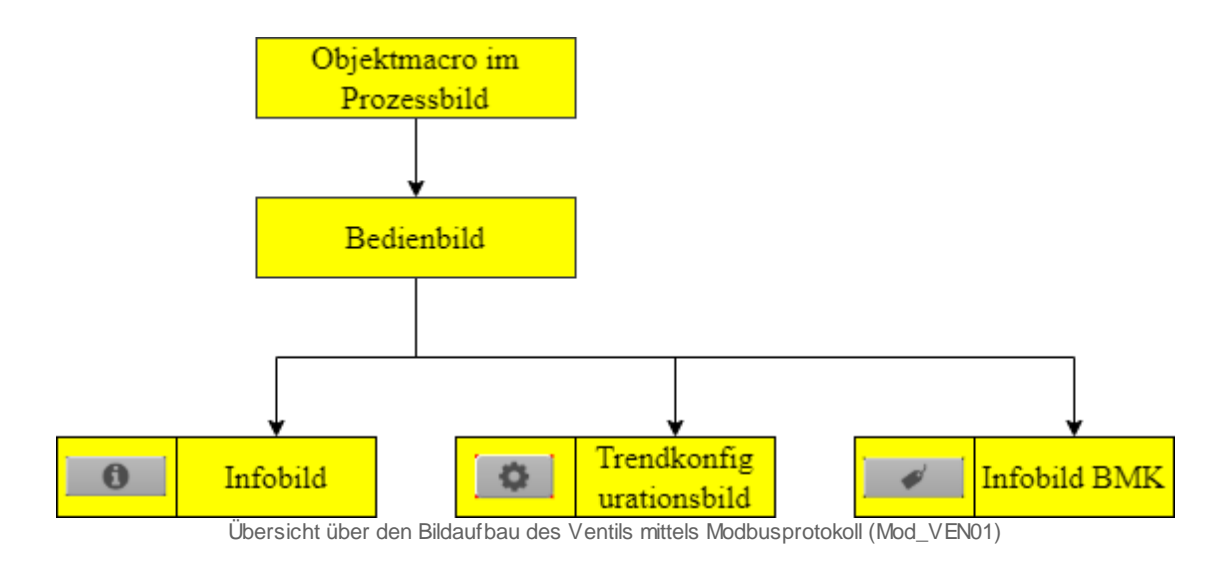

Im Infobild BMK, können Information über den Anlageteil erfasst werden. Dieses Bild wird nicht näher beschrieben, da dieses selbsterklärend ist.

# <span id="page-5-0"></span>**1.1.1 Prozessbild mit Objektsymbol**

Im Folgenden werden die einzelnen Elemente des Bildaufbaus mit Abbildungen gezeigt. Die folgende Abbildung zeigt das Prozessbild, welches das Ventil mittels Modbusprotokoll (Mod\_VEN01) als Objektsymbol enthält. Als Beispiel wird das 2-Weg Ventil verwendet

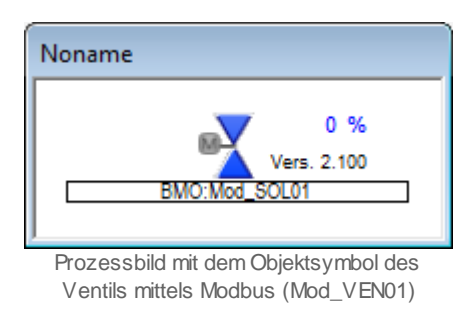

Klicken Sie mit der linken Maustaste auf die Schaltfläche mit der Anzeige des Ventils , um das Bedienbild des Ventils mittels Modbusprotokoll (Mod\_VEN01) zu öffnen.

#### <span id="page-6-0"></span>**1.1.2 Objektsymbole**

Für das Vorlagenobjekt gibt es folgende Vorlagen im Katalog (Mod\_VEN01).

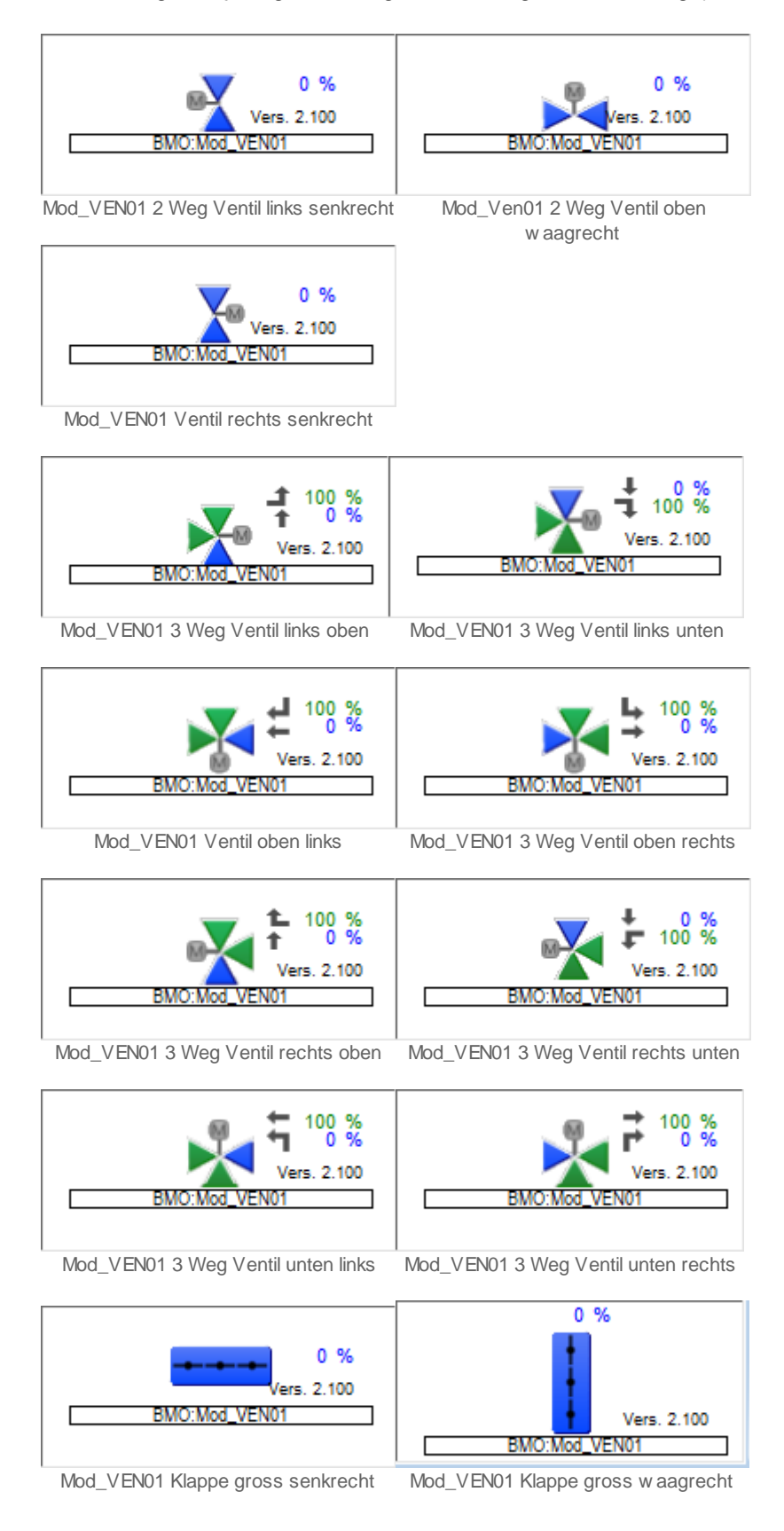

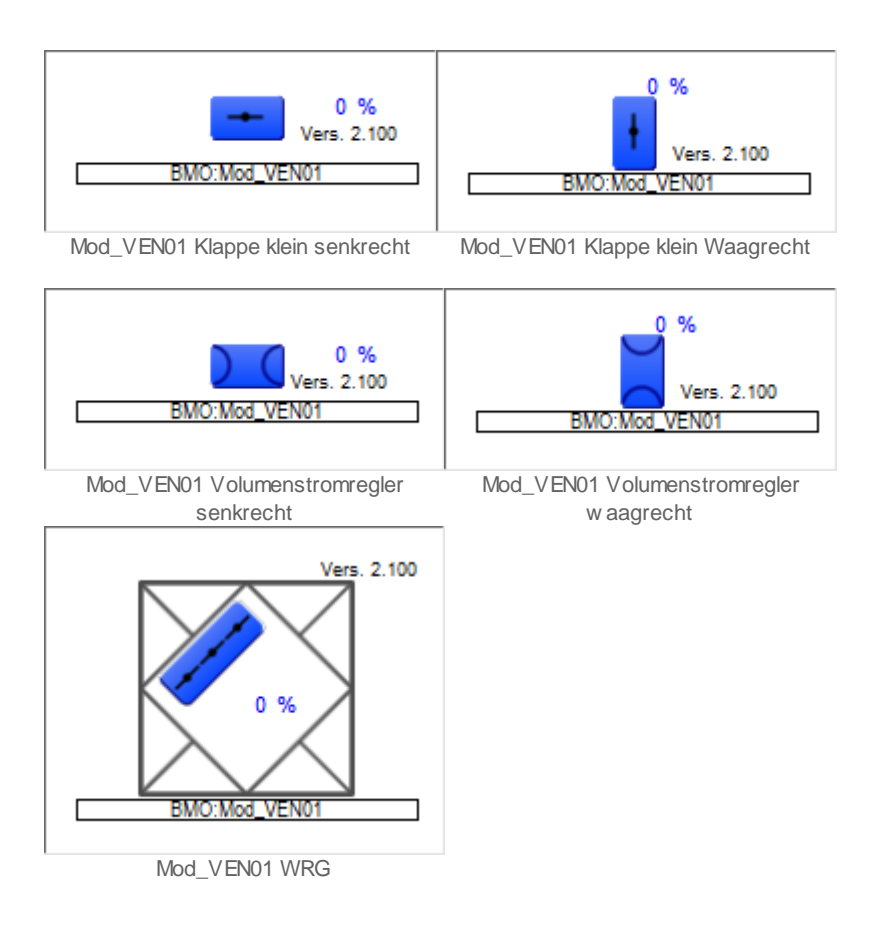

#### <span id="page-8-0"></span>**1.1.3 Zustände**

Für die Darstellung der verschiedenen Zustände der Ventile mittels Modbusprotokoll (Mod\_VEN01) wird das Objektsymbol mit der Bezeichnung "Mod\_VEN01\_3Weg\_Ventil\_links-oben.plb" verwendet:

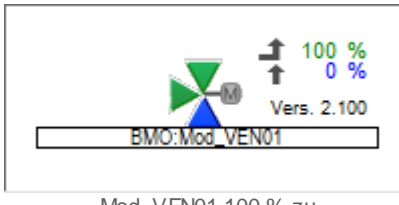

Mod\_VEN01 100 % zu

Die Variable aus dem Modbus "**RM\_Ist**" ist 0. Der ganze Durchfluss geht von links nach oben.

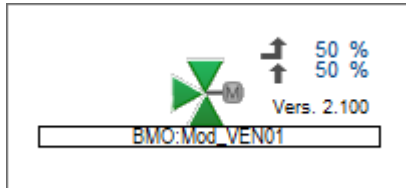

Mod VEN01 ist zu 50 % offen

Die Variable aus dem Modbus "**RM\_Ist**" ist 50. Der Durchfluss ist 50 % von links und 50% von unten.

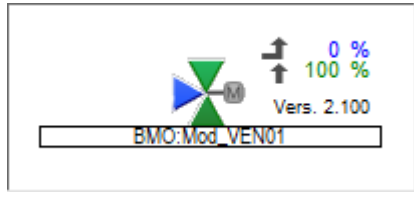

Mod VEN01 ist 100 % offen

Die Variable aus dem Modbus "**RM\_Ist**" ist 100. Der ganze Durchfluss geht von unten nach oben.

Beim Ventil "**links-oben**" wird bei Zu das untere Zeichen blau dargestellt. Bei offen wird das linke Zeichen blau dargestellt. Es kann eingestellt werden ab wann das Ventil als Zu oder als Offen angezeigt wird. Dazu werden die Variablen "**Wert\_Offen\_Ein**" und "**Wert\_Zu\_Ein**" verwendet. Standardmässig ist die Variable "**Wert\_Offen\_Ein**" auf 80 und die Variabel "**Wert\_Zu\_Ein**" auf 20.

#### <span id="page-9-0"></span>**1.1.4 Bedienbild**

Hier ist das Bedienbild für das Ventil (Mod\_VEN01)

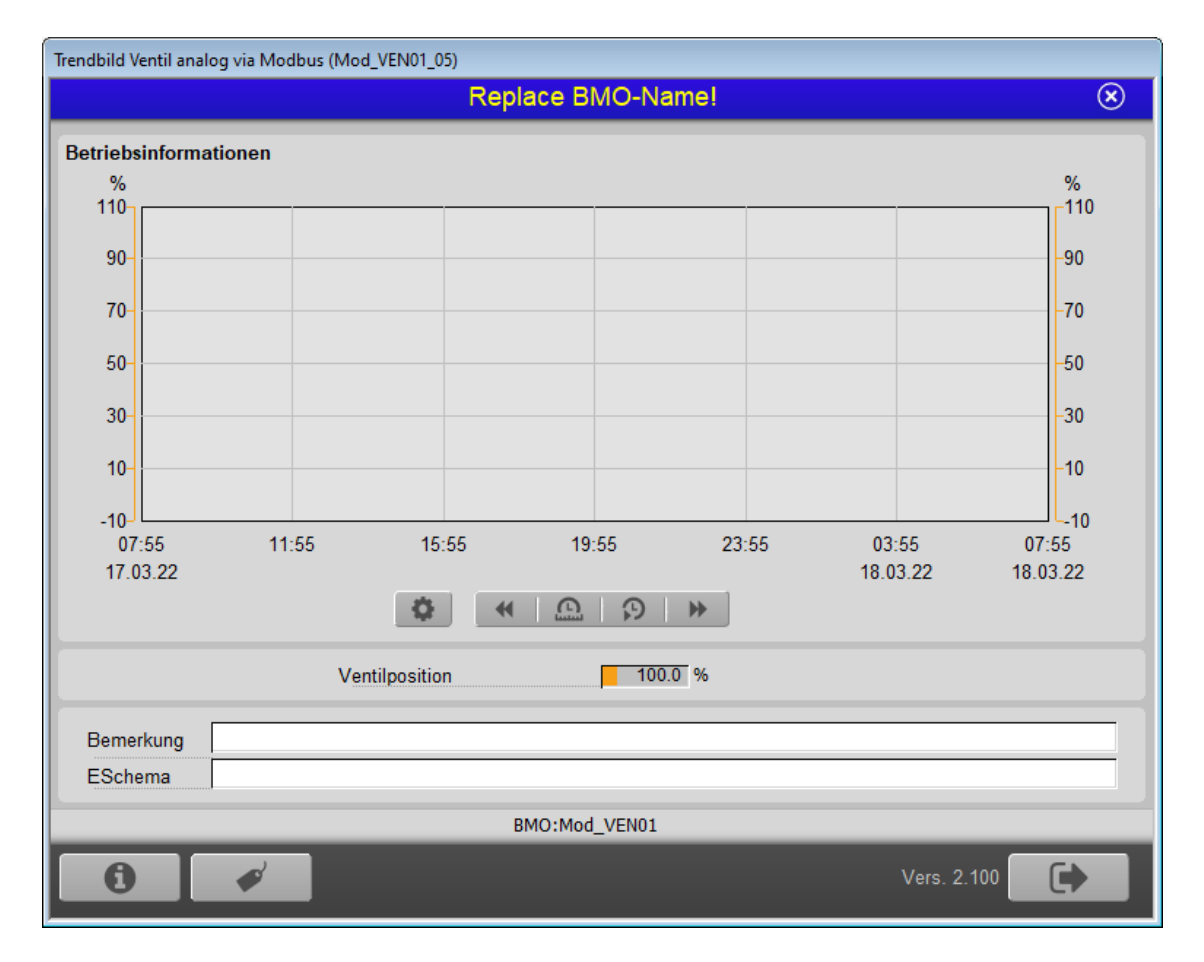

#### *Betriebsinformationen*

Im Trend wird die Ventilposition in % angezeigt. Dieser Wert wird über Modbus ausgelesen. Die Einstellungen der Anzeige **4 | C | P | M** wird im Kapitel Trendanzeige Anpassen näher beschrieben.

#### **Bemerkungen**

Hier können Informationen zum AKS hinterlegt werden. Dieses Feld ist identisch mit dem Feld Bemerkungen im Bild BMK.

#### **ESchema**

Hier kann das Elektro Schema eingetragen werden. Dieses Feld ist identisch mit dem Feld ESchema im Bild BMK.

#### **Bedienknöpfe**

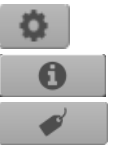

Wird im Kapitel [Trendkonfigurationsbild](#page-10-0) beschrieben.

Wird im Kapitel [Infobild](#page-11-0) beschrieben.

Wird nicht näher beschrieben, da es selbsterklärend ist.

# <span id="page-10-0"></span>**1.1.5 Trendkonfigurationsbild**

Hier kann die Skala der Ventilposition eingestellt werden.

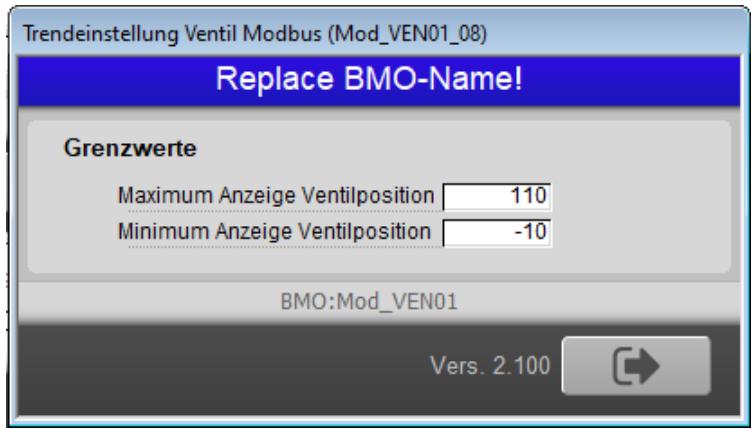

#### *Grenzwerte*

## **Maximum Anzeige Ventilposition**

Konfiguration der Maximalen Ventilposition.

#### **Minimum Anzeige Ventilposition**

Konfiguration der Minimalen Ventilposition.

12

#### <span id="page-11-0"></span>**1.1.6 Infobild**

Das Infobild für das Ventil mittels Modbus (Mod\_VEN01) sieht so aus.

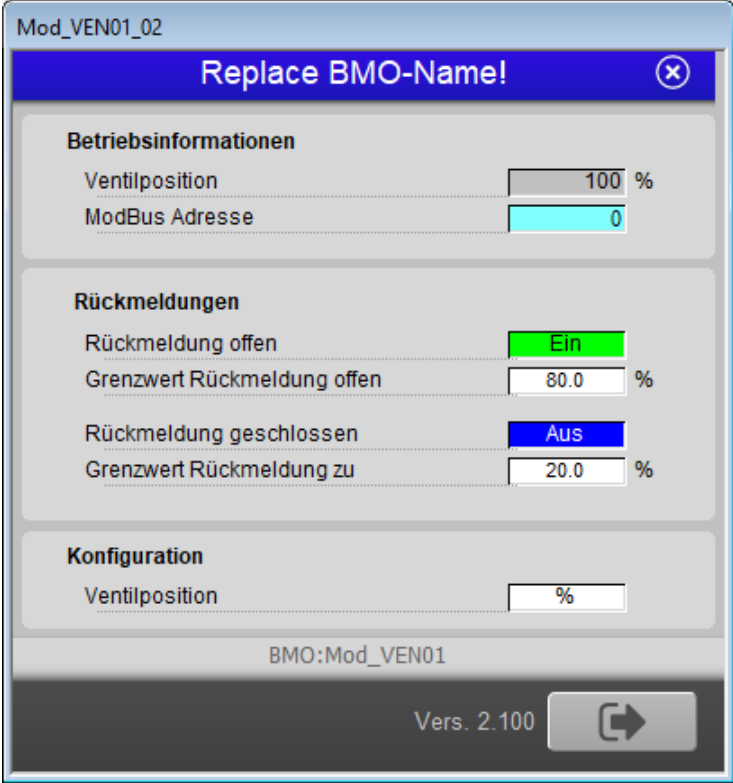

#### *Betriebsinformationen*

#### **Ventilposition**

Position des Ventils  $0 = zu$ , 100 = offen.

#### **ModBus Adresse**

Die Adresse aus dem der Modbus die Information ausliest.

#### *Rückmeldungen*

#### **Rückmeldung offen**

Dieses Feld ist grün, wenn die "**Ventilposition**" grösser als der Wert in "**Grenzwert Rückmeldung offen**" ist. Das Feld wir blau angezeigt, wenn die "**Ventilposition**" gleich oder kleiner als der Wert in "**Grenzwert Rückmeldung offen**" ist.

#### **Grenzwert Rückmeldung offen**

Hier kann der Grenzwert eingestellt werden, ab wann das Ventil als offen (grün) angezeigt wird. Dies hat auch einen Einfluss auf das Objektsymbol.

#### **Rückmeldung geschlossen**

Dieses Feld ist grün, wenn die "**Ventilposition**" kleiner als der Wert in "**Grenzwert Rückmeldung zu**" ist. Das Feld wird blau angezeigt, wenn die "**Ventilposition**" grösser als der Wert in "**Grenzwert Rückmeldung zu**" ist.

## **Grenzwert Rückmeldung zu**

Hier kann der Grenzwert eingestellt werden, ab wann das Ventil als zu (grün) angezeigt wird. Dies hat auch einen Einfluss auf das Objektsymbol.

#### *Konfiguration*

#### **Ventilposition**

Hier kann die Einheit definiert werden. Standard ist "%".

Nur der Wert "**Ventilposition**" wird vom Modbus gelesen. Alle anderen Variablen sind nur im DMS abgelegt.

# <span id="page-13-0"></span>**1.2 Konfiguration**

Beachten Sie, dass üblicherweise keine besonderen Konfigurationen für das Ventil mittels Modbusprotokoll (Mod\_VEN01) nötig sind. Es ist ausschliesslich die Kommunikation derselben zu konfigurieren, insbesondere dessen Modbusadresse.

## <span id="page-13-1"></span>**1.2.1 Variablenliste**

Die folgende Tabelle listet alle Signale des Ventils mittels (Mod\_VEN01) zusammen mit ihren Bedeutungen an, sofern diese nicht ausschliesslich Hilfsgrössen zur Darstellung der Daten auf dem Leitsystem darstellen oder zur Erzeugung der Störmeldung Grenzwertverletzung dienen. Dabei bezeichnet "{Betriebsdatum}", dass die Variablen nicht konfiguriert werden sollen, weil sie im laufenden Betrieb gegebenenfalls durch die SPS oder durch den Anwender überschrieben wird:

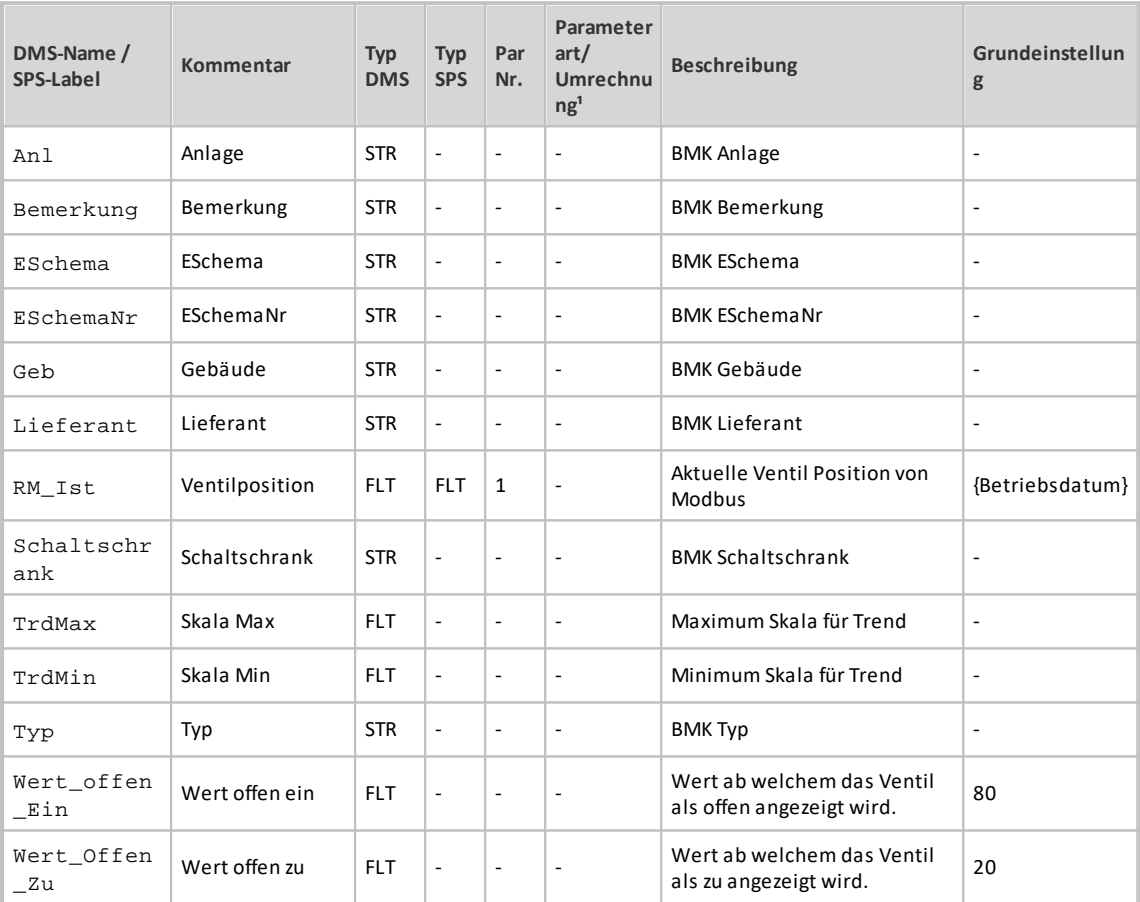